# FONCTIONS ESSENTIELLES : L'UTILITAIRE COMM-EXPERT

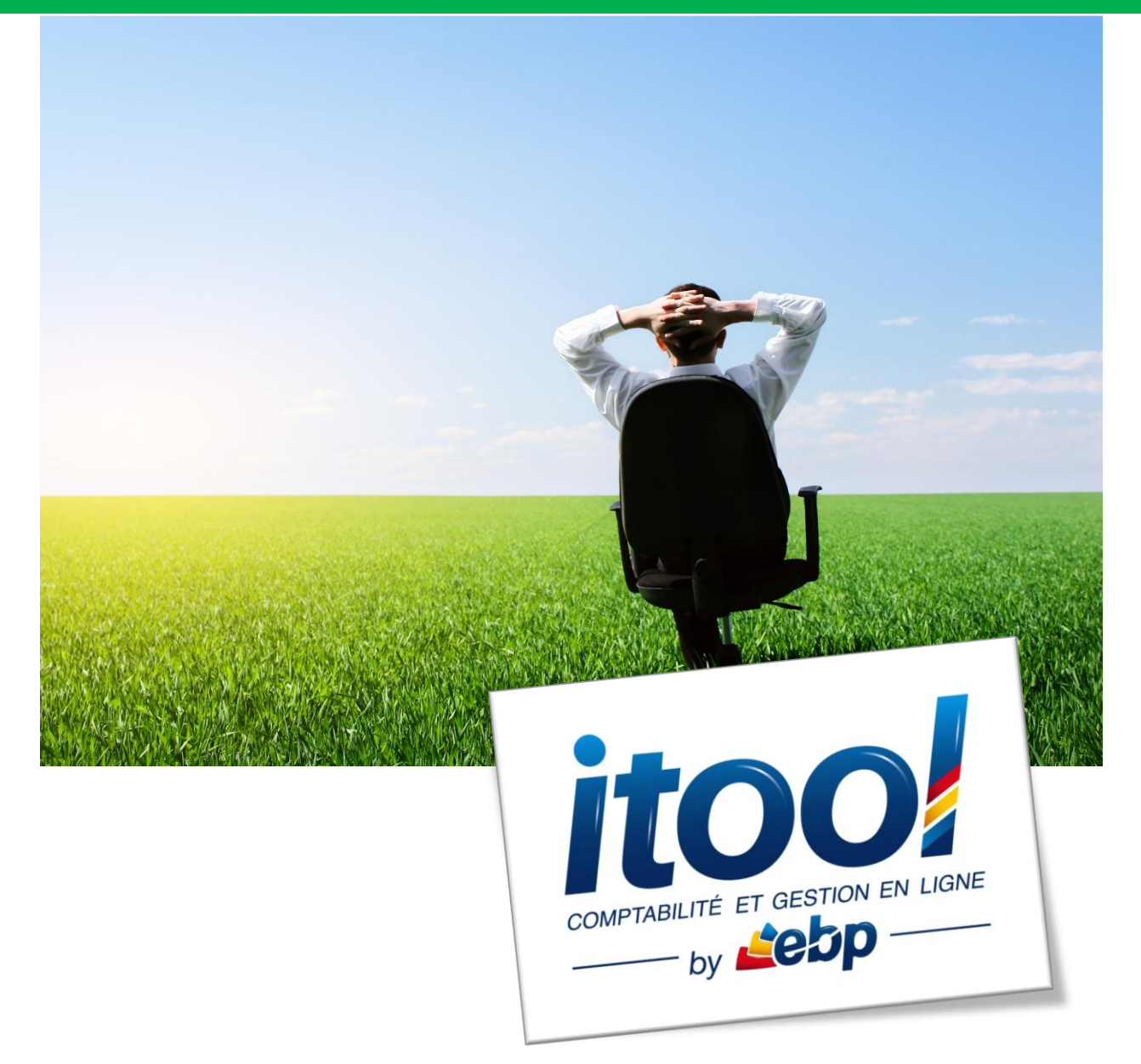

## Sommaire

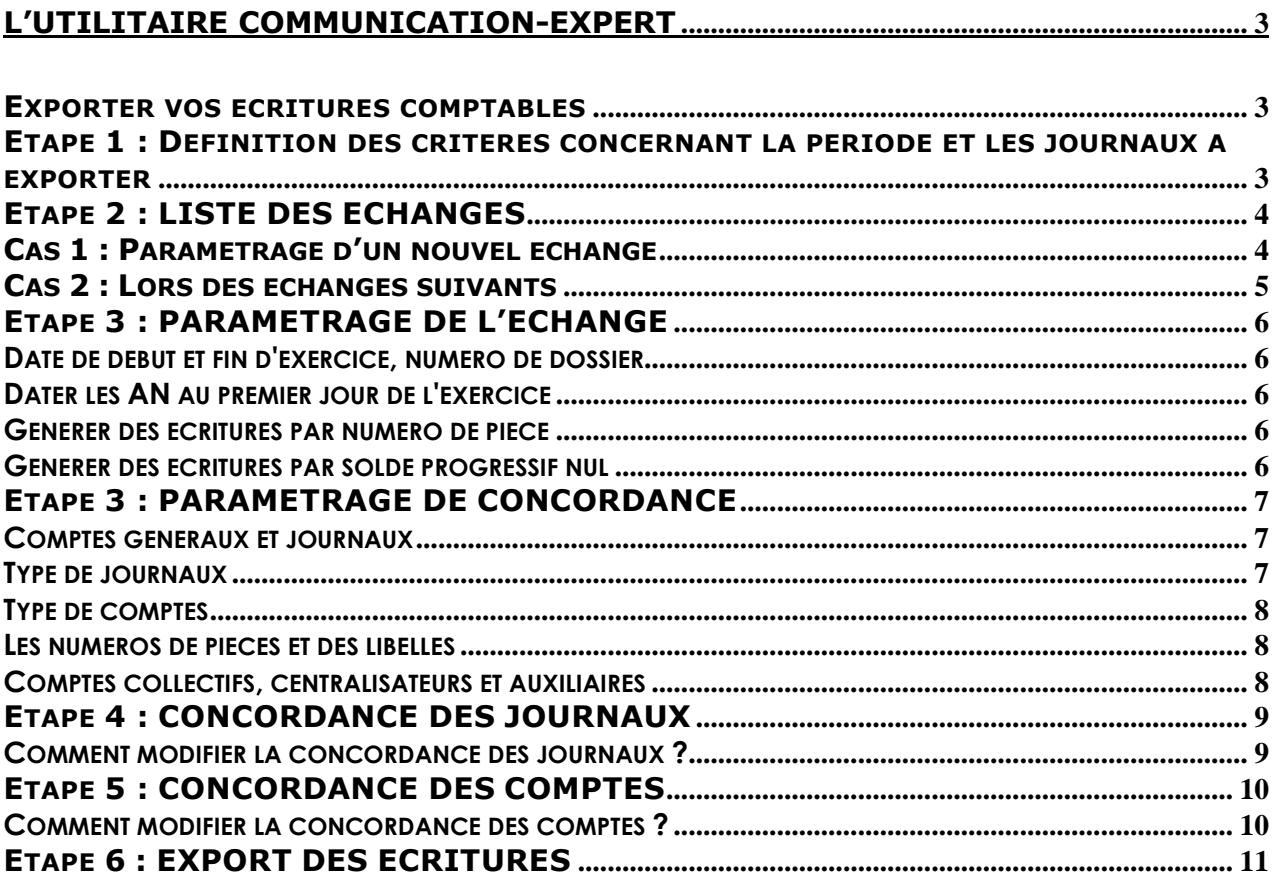

## <span id="page-2-0"></span>**L'UTILITAIRE COMMUNICATION-EXPERT**

Le module Communication Entreprise/Expert vous permet d'importer ou d'exporter vos écritures comptables de votre dossier Itool depuis ou vers un autre logiciel de comptabilité.

## <span id="page-2-1"></span>**EXPORTER VOS ECRITURES COMPTABLES**

**Menu Utilitaires > Communication Expert**

<span id="page-2-2"></span>ETAPE 1 : Définition des critères concernant la période et les journaux à exporter

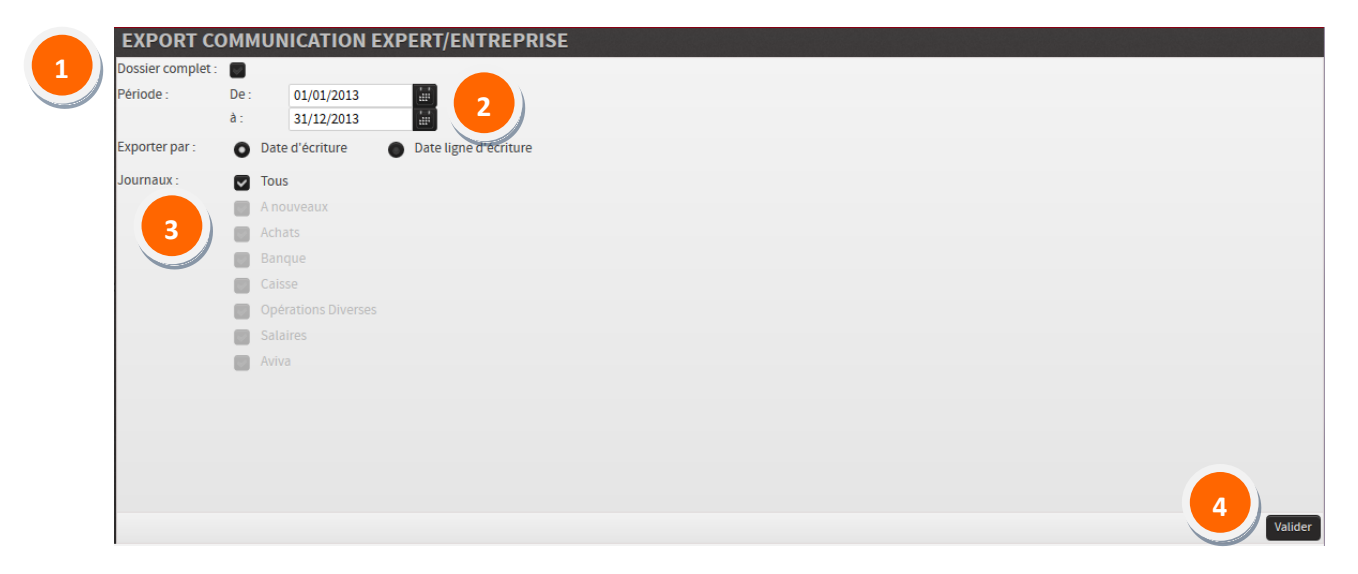

**1**

Cocher selon le type d'export voulu le ou les journaux à exporter **ou** dossier complet (pour l'ensemble des écritures)

**Remarque** : *Dossier complet : sélectionne automatiquement tous les journaux.*

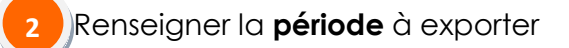

Cocher le journal **désiré** ou **TOUS 3**

alider **4**

#### <span id="page-3-0"></span>**ETAPE 2 : LISTE DES ECHANGES**

Après validation des critères d'export, l'utilitaire Communication-Expert s'ouvre dans une fenêtre Pop-up. Cette option permet de choisir le logiciel avec lequel vous souhaitez effectuer un transfert de vos données.

Elle vous informe sur :

- le **Nom de l'échange**.
- la **Date du dernier échange**.
- la **Destination** : le format d'export ou d'import correspondant à votre échange.

#### <span id="page-3-1"></span>**Cas 1 : Paramétrage d'un nouvel échange**

Lors de votre premier Export, vous accédez directement à l'écran **Nouvel échange** :

COMMUNICATION EVEREDT

**1**

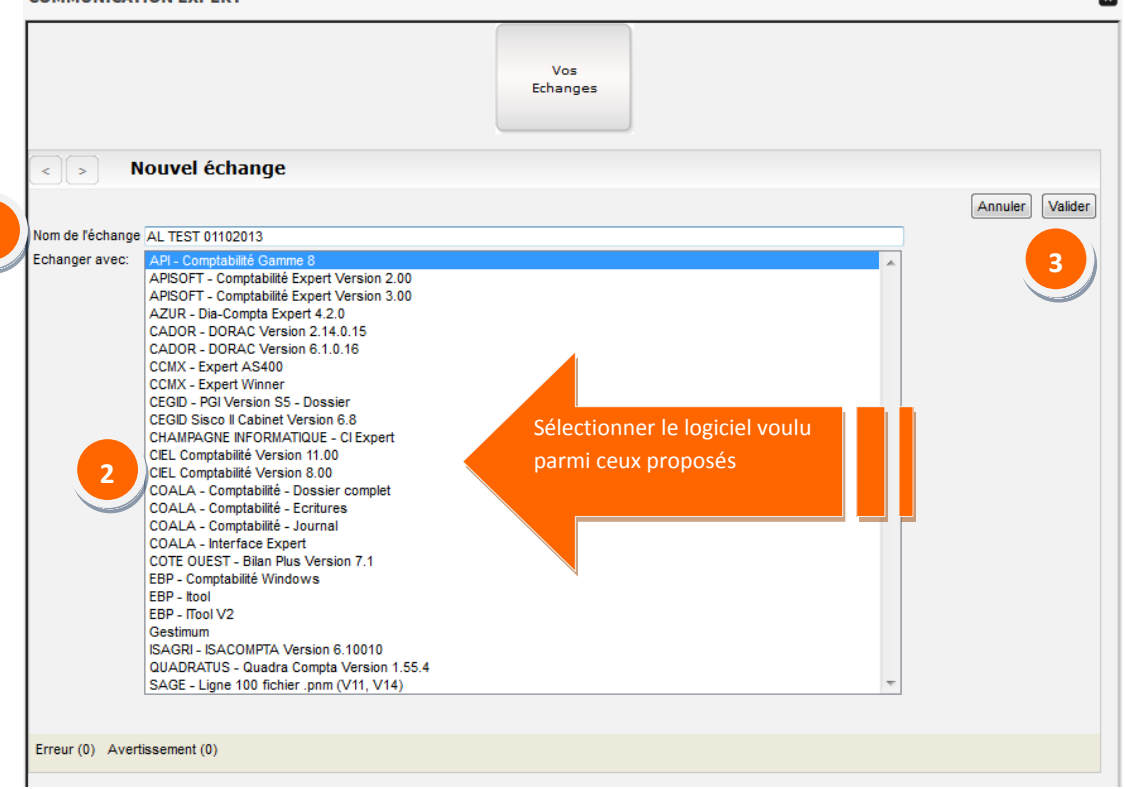

Dans la zone **Nom de l'échange**, indiquer le nom de l'échange que vous souhaitez créer. **1**

Par défaut, le nom est celui de votre dossier.

Sélectionner dans la liste **Échanger avec :** le produit vers lequel vous souhaitez exporter vos données.

**3**

**2**

#### Cliquer sur **Valider**.

Cette fonction permet le paramétrage de votre échange.

#### <span id="page-4-0"></span>**Cas 2 : Lors des échanges suivants**

Lors des échanges suivants, vous accédez directement à l'écran **Vos Echanges** (vos paramétrages effectués lors du premier échange ont été sauvegardés)

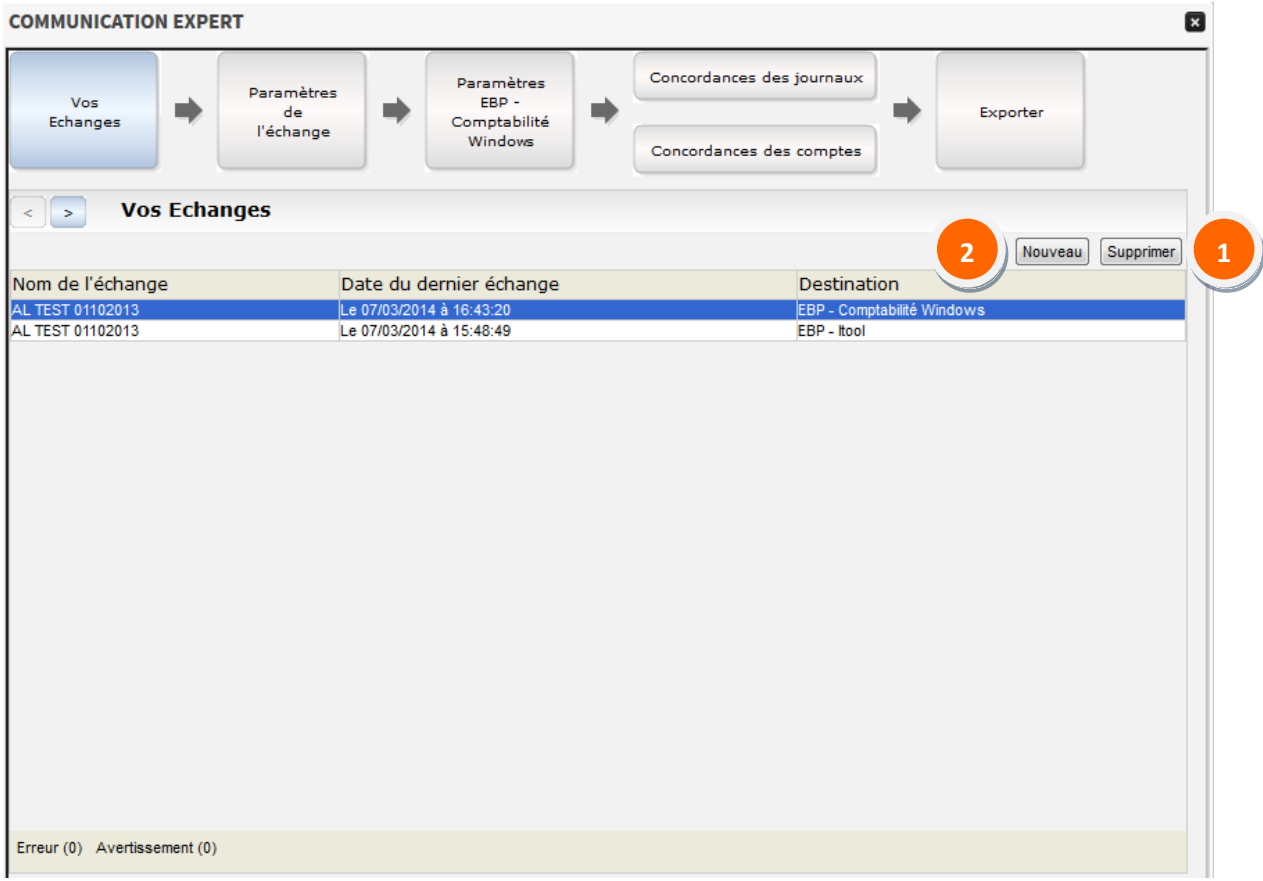

Pour effacer de la liste les précédents échanges et pour réduire le risque d'erreurs pour les imports suivants, cliquer sur le nom de l'échange à supprimer (il s'affiche sur fond bleu) puis cliquer sur le bouton **Supprimer**. **1**

Cliquer sur le bouton **Nouveau** pour créer un nouvel échange.

Vous revenez sur le paramétrage d'un nouvel échange (Cf. page 4) :

Cliquer sur le nom du logiciel.

Cliquer sur Valider.

**2**

Cliquer sur **Exporter**.

#### <span id="page-5-0"></span>ETAPE 3 : PARAMETRAGE DE L'ECHANGE

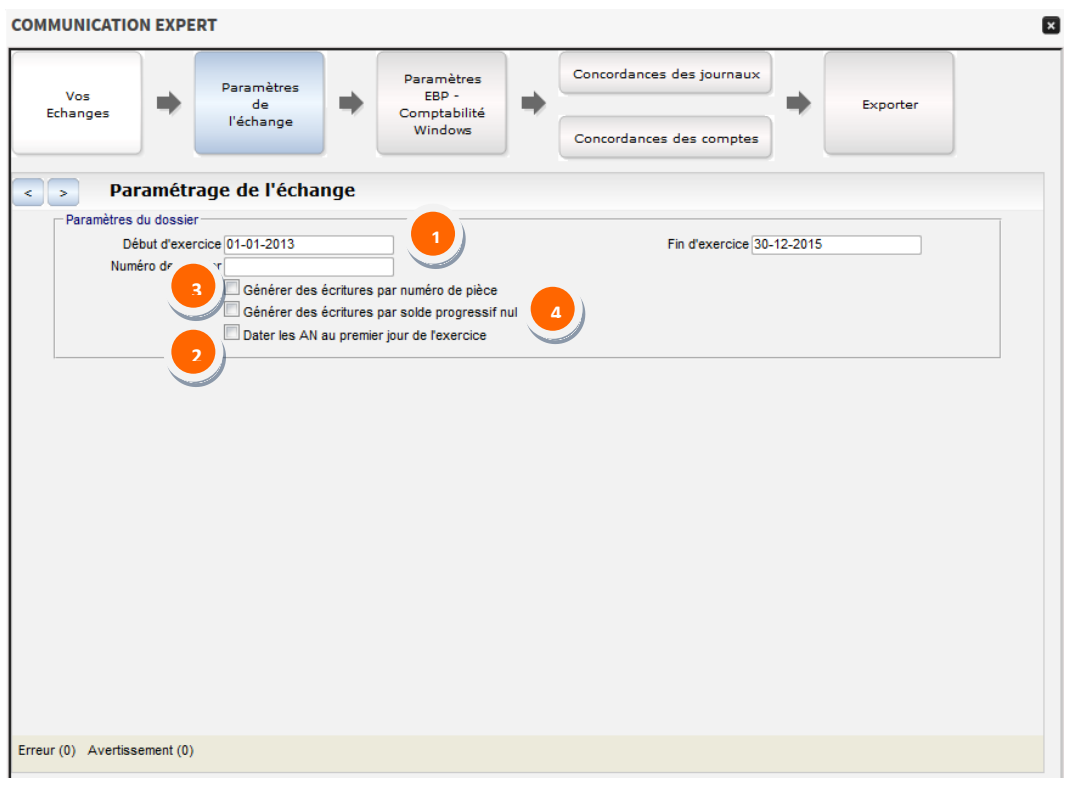

#### <span id="page-5-1"></span>**Date de début et fin d'exercice, numéro de dossier 1**

Pour certains formats les dates ainsi que le numéro de dossier sont nécessaires afin de valider l'import dans le logiciel de destination. Veillez à bien les renseigner afin d'éviter un rejet lors de l'export de vos données.

### **Dater les AN au premier jour de l'exercice**

Cochez cette case si vous souhaitez que les dates des écritures de détail des **A Nouveaux** et appartenant à un journal de type **AN** soient remplacées par la date de début de l'exercice.

### **Générer des écritures par numéro de pièce**

Cochez cette case si vous souhaitez que Communication Entreprise Expert génère des écritures regroupant les lignes ayant le même numéro de pièce sur un même journal pour une même période.

<span id="page-5-4"></span>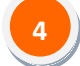

<span id="page-5-3"></span>**3**

<span id="page-5-2"></span>**2**

### **Générer des écritures par solde progressif nul**

Cochez cette case si vous souhaitez que Communication Entreprise Expert génère des écritures regroupant les lignes lorsque le solde progressif est égal à zéro sur un même journal pour une même période.

#### <span id="page-6-0"></span>ETAPE 3 : PARAMETRAGE DE CONCORDANCE

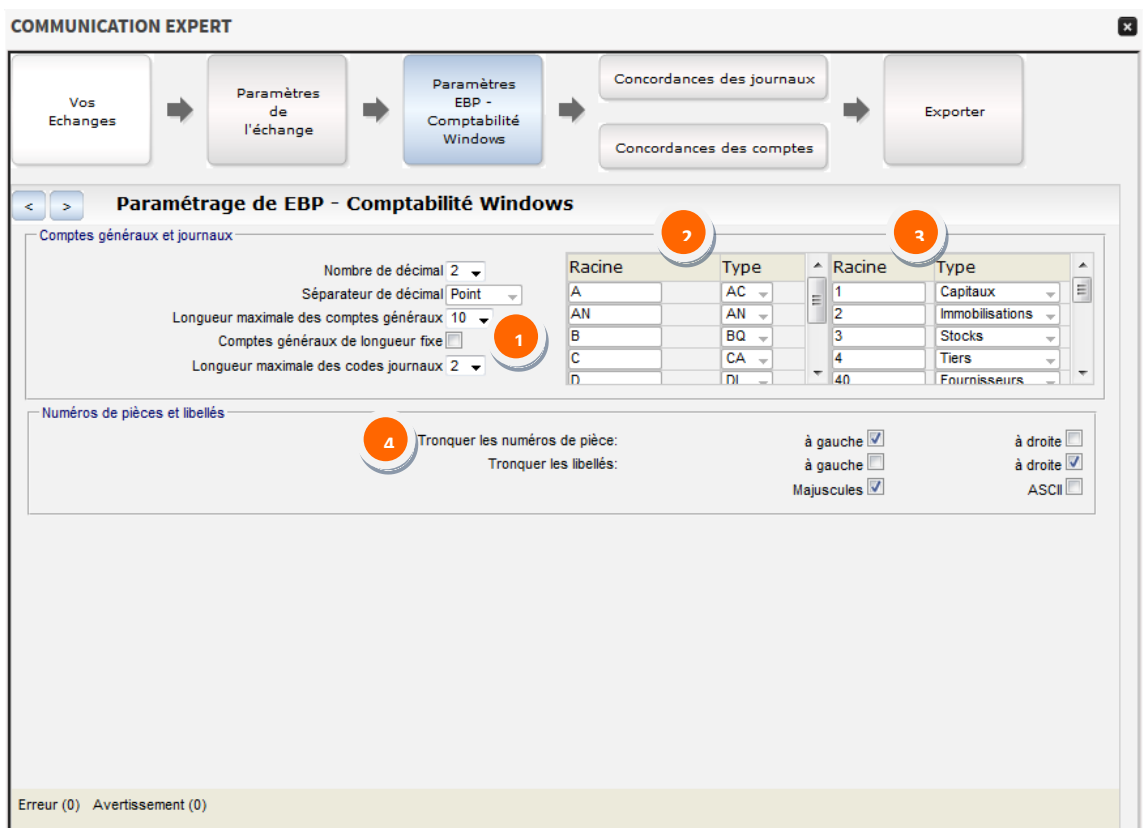

#### <span id="page-6-1"></span>**Comptes généraux et journaux**

Les longueurs des comptes et des journaux sont paramétrées sur des longueurs maximales du logiciel de destination. Si vous le souhaitez, vous pouvez les modifier.

*Exemple :*

*Vous souhaitez faire un export au format d'un logiciel "X". Dans le produit de la gamme Itool, vous avez vos codes journaux sur 15 caractères. Dans le cas où le logiciel "X" est limité à 3 caractères pour les codes journaux, les journaux seront donc re-numérotés lors de l'export.*

#### <span id="page-6-2"></span>**Type de journaux**

Vous disposez d'une liste pré-paramétrée de type de code journaux. Vous pouvez soit modifier cette liste soit ajouter de nouvelles concordances en vous positionnant à la fin de la liste.

*Exemple :*

**2**

*Pour la racine A paramétrée en type AC : cela signifie que tous les journaux commençant par A, sauf le code AN qui est défini en type AN seront définis en type "AC".* 

#### <span id="page-7-0"></span>**Type de comptes 3**

Vous disposez d'une liste pré-paramétrée de type de comptes. Vous pouvez soit modifier cette liste soit ajouter de nouvelles concordances en vous positionnant à la fin de la liste.

*Exemple :*

**4**

*Pour la racine 1 paramétrée en type "Capitaux" : cela signifie que tous les comptes commençant par 1 seront définis en type "Capitaux".* 

## <span id="page-7-1"></span>**Les numéros de pièces et des libellés**

Que ce soit lors d'un Export ou un Import de données, lorsque la longueur des numéros de pièces et des libellés est supérieure à la longueur autorisée, vous avez le choix de tronquer ces données à gauche ou à droite.

**Option Majuscules** : Lorsque cette option est cochée, les points, les virgules et les accents sont supprimés et les libellés et numéros de pièces sont importés ou exportés en majuscule.

**Option ASCII** : Cette option supprime toute la ponctuation ainsi que les accents. Les majuscules et les minuscules sont conservées.

### <span id="page-7-2"></span>**Comptes collectifs, centralisateurs et auxiliaires**

Pour certains Exports et Imports de données, vous pouvez indiquer la concordance pour les comptes Centralisateurs/Collectifs ou des Comptes auxiliaires. Dans ce cas, il suffit de cocher la case correspondante pour vous permettre d'accéder au tableau de concordance.

Pour les Comptes auxiliaires, vous pouvez indiquer la longueur maximale de ces comptes et définir s'ils sont de longueur fixe ou non.

#### <span id="page-8-0"></span>**ETAPE 4 : CONCORDANCE DES JOURNAUX**

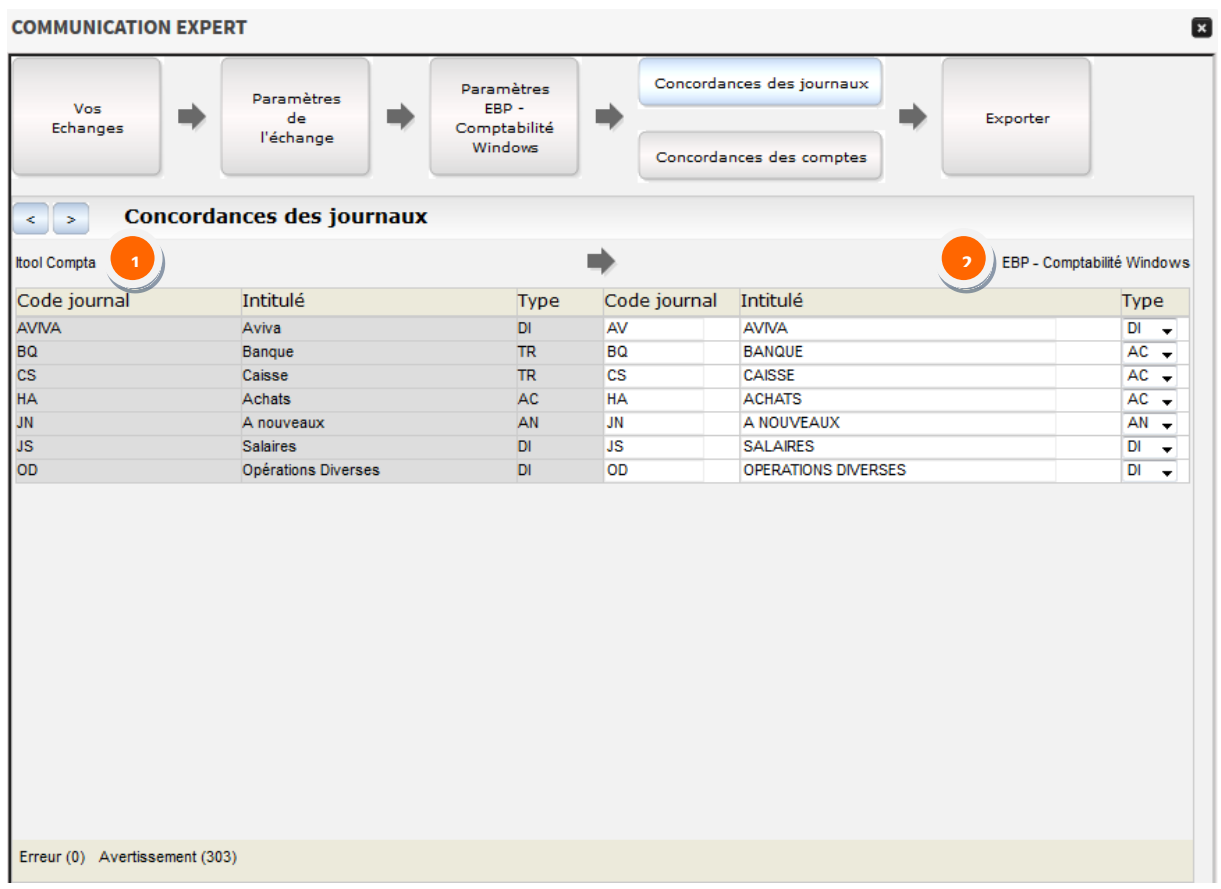

Cette fenêtre vous permet de consulter la concordance de vos journaux pour l'Export de données.

Vous pouvez modifier cette concordance en passant par cet écran ou par l'option **Paramètres du logiciel** X.

#### <span id="page-8-1"></span>**Comment modifier la concordance des journaux ?**

**A l'Export**, vous avez :

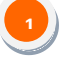

**2**

sur la partie gauche de l'écran les codes journaux qui vont être exportés depuis votre logiciel Itool

sur la partie de droite vous avez les codes journaux qui seront réellement exporté vers le logiciel choisi. Les informations de la partie de droite peuvent être modifiées ligne à ligne.

#### <span id="page-9-0"></span>ETAPE 5 : CONCORDANCE DES COMPTES

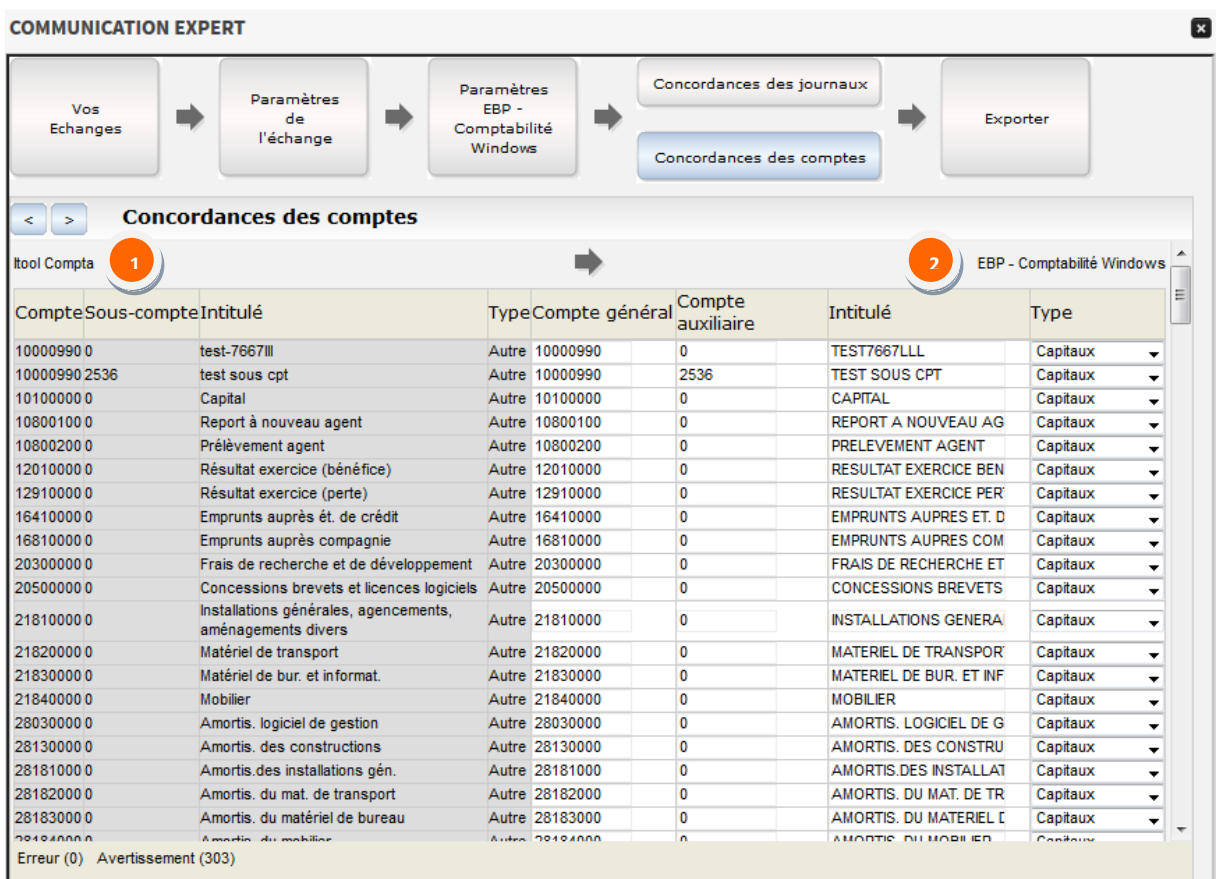

Cette fenêtre vous permet de consulter la concordance de vos comptes pour l'Export de données.

Vous pouvez modifier cette concordance en passant par cet écran ou par l'option **Paramètres du logiciel** X.

#### <span id="page-9-1"></span>**Comment modifier la concordance des comptes ?**

#### **A l'Export**, vous avez :

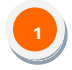

sur la partie gauche de l'écran les comptes qui vont être exportés depuis votre logiciel Itool

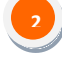

sur la partie de droite vous avez les comptes qui seront réellement exporté vers le logiciel choisi.

Les informations de la partie de droite peuvent être modifiées ligne à ligne.

#### <span id="page-10-0"></span>**ETAPE 6 : EXPORT DES ECRITURES**

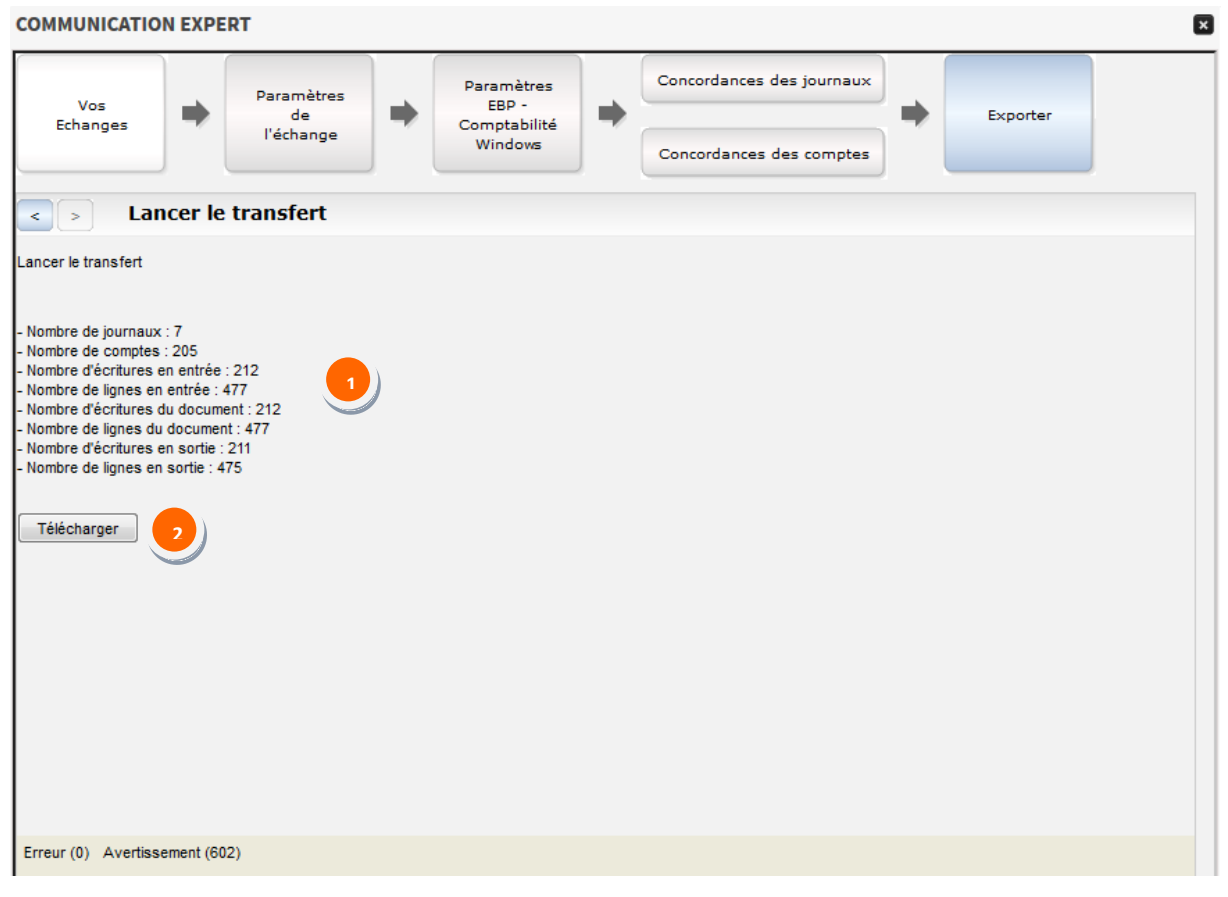

Un résumé de l'export des écritures que vous vous apprêtez à télécharger sur votre poste est affiché.

#### Cliquer sur le bouton **Télécharger**. **2**

Il vous suffit de récupérer dans votre dossier de téléchargement sur votre poste le fichier au format « txt » comportant les écritures comptables.

Ce fichier est importable en l'état dans le logiciel de destination.